# **OPRET MÅL OG REFLEKSIONER** I MEEBOOK

meebook.com

# **OPRET MÅL OG REFLEKSIONER**

#### I**NDHOLD**

 $\overline{\phantom{a}}$ 

[OPRET REFLEKSIONER](#page-2-0) [FLYT, SLET ELLER REDIGER REFLEKSIONER](#page-3-0) [ELEVERNES REFLEKSIONER](#page-3-1) [TILKNYT FORMÅL I LÆREPLAN](#page-4-0)

#### <span id="page-2-0"></span>**OPRET REFLEKSIONER**

Du kan oprette mål og elevrefleksioner direkte i forløbet ved at tilføje indhold og vælge 'Mål og refleksion'.

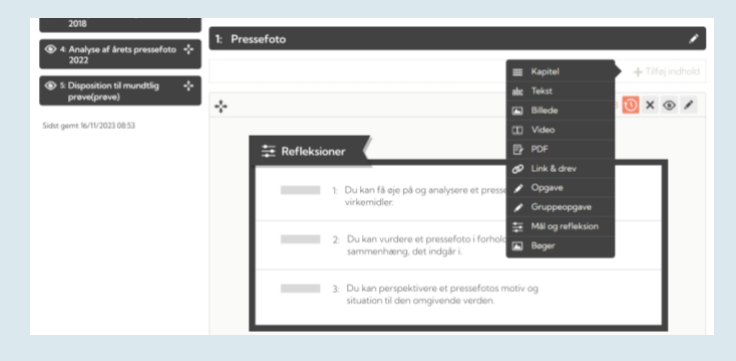

Du skal angive en titel på refleksionerne, og du kan tilføje en beskrivelse og/eller et fagligt mål. Tryk 'Gem', når du skal videre til næste skridt.

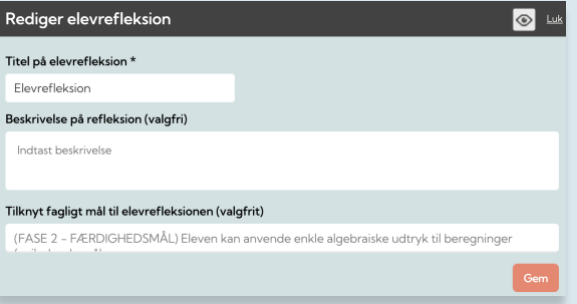

Det er ikke længere en mulighed at tilføje et fagligt mål fra BUVMs liste over videns-/færdighedsmål. I stedet kan du tilføje forløbets formål eller kompetenceområde under 'Læreplan'.

Du kan nu tilføje mål/spørgsmål, samt hvilken målestok eleven skal vurdere spørgsmålet ud fra.

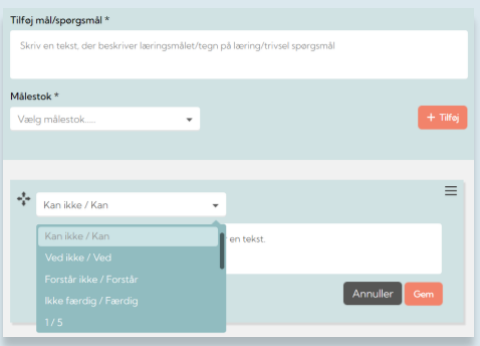

Refleksioner kan evalueres af eleven og af de lærere/pædagoger, der er medforfattere på forløbet.

Forældre og eleven kan se elevens egen vurdering af refleksionerne i forløbet.

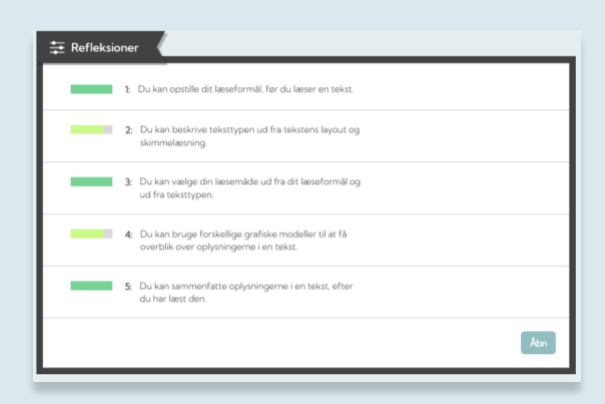

### <span id="page-3-0"></span>**FLYT, SLET ELLER REDIGER REFLEKSIONER**

Du kan tilføje flere spørgsmål og løbende redigere ved at klikke på de tre streger og vælge 'Rediger'. Rækkefølgen ændres ved at trække spørgsmålet på de fire pile til venstre til den ønskede plads

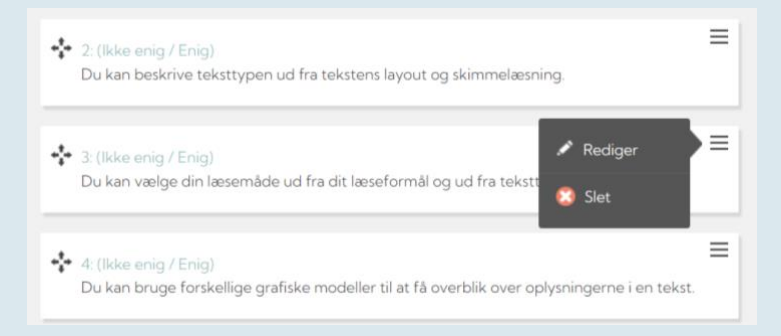

#### <span id="page-3-1"></span>**ELEVERNES REFLEKSIONER**

Når eleverne har evalueret refleksionerne i forløbet, vil der være en lille grøn taleboble til venstre ved forløbet i forløbsoversigten.

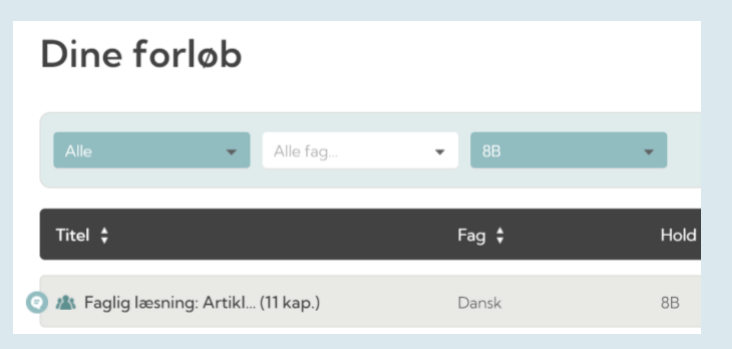

Se mere om evaluering af elevernes refleksioner i videoquiden ['Evaluer faglige mål og refleksioner'](https://vimeo.com/514213719).

## <span id="page-4-0"></span>**TILKNYT FORMÅL I LÆREPLAN**

Hvis du ønsker at tilføje et overordnet formål til forløbet, skal du vælge 'Læreplan' i menulinjen i toppen af forløbet.

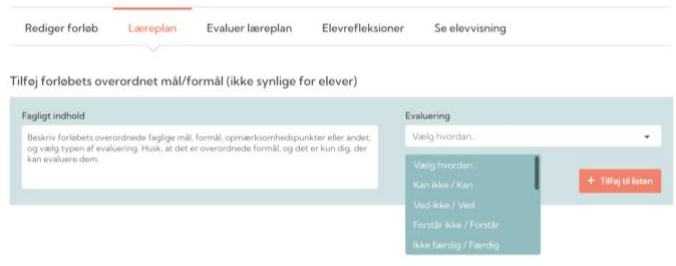

Her kan du formulere dine egne mål/formål med forløbet og og vælge målestok.

De (faglige) mål/formål kan kun anvendes til evaluering for pædagogiske personale.